## 書面一、點選未修習涌過科目之「需處理科目」

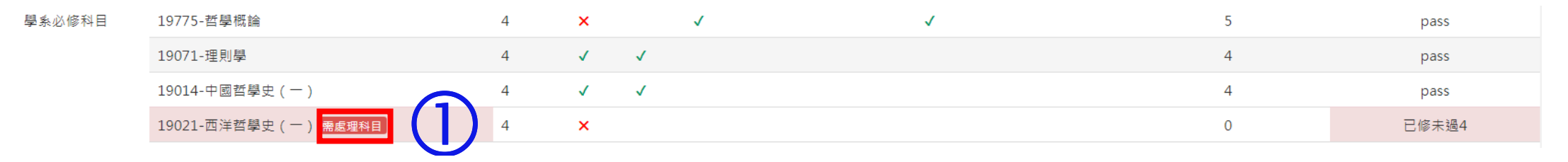

## 畫面二、點選後會跳出以下畫面,請先檢查步驟一之注意事項是否已閱讀或已執行,確認無誤後,勾選「**我已與系辦討** 論過,並知申請要核可才算替代成功」。 ●步驟一

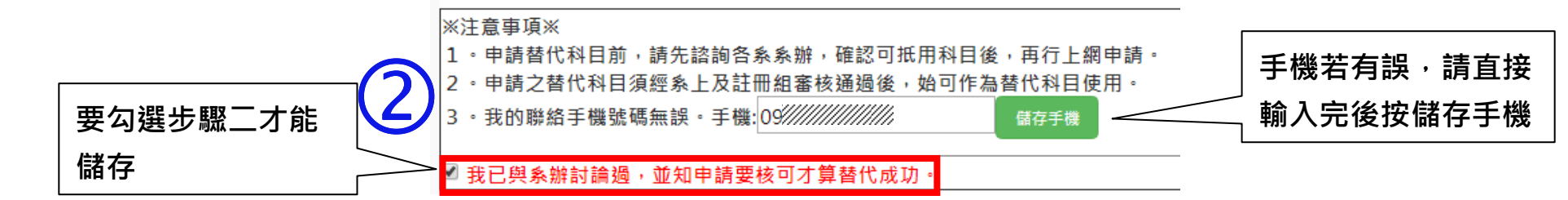

步驟ニ挑選可扺用科目→挑選申請備註→按下「**儲存」→**經確認無誤後按下「**送出審查(送出後不得修改)」**按鈕

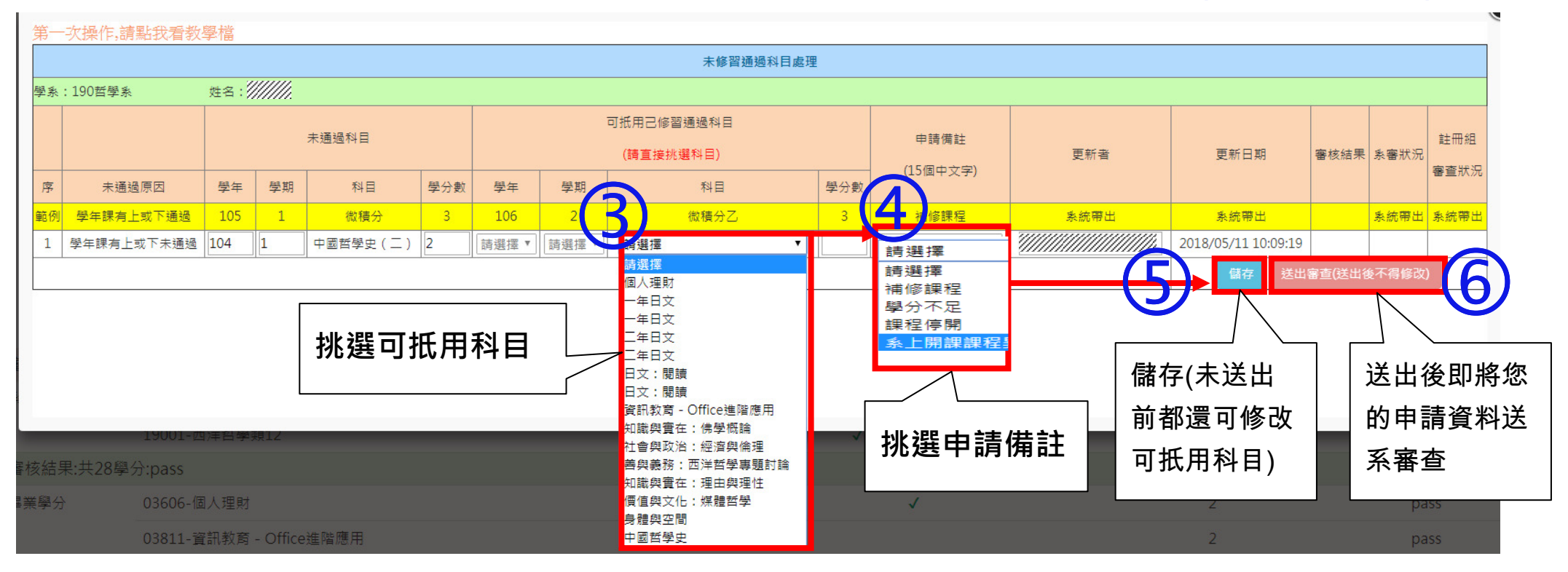